# 12. Correo Interno

El aula virtual proporciona, tanto a los alumnos como a los profesores, un correo electrónico interno que no requiere de cuenta de correo, y que únicamente se puede utilizar desde dentro del aula virtual. Este correo solo permite enviar emails a los alumnos o profesores, a través del aula virtual, es decir, no les llegarán a su correo de educacyl, ni los podrán contestar desde allí.

Para acceder al correo interno, se debe pulsa sobre el icono en forma de sobre  $\Box$  que aparece en la parte superior derecha de un curso, y se mostrará una nueva ventana en la zona lateral derecha.

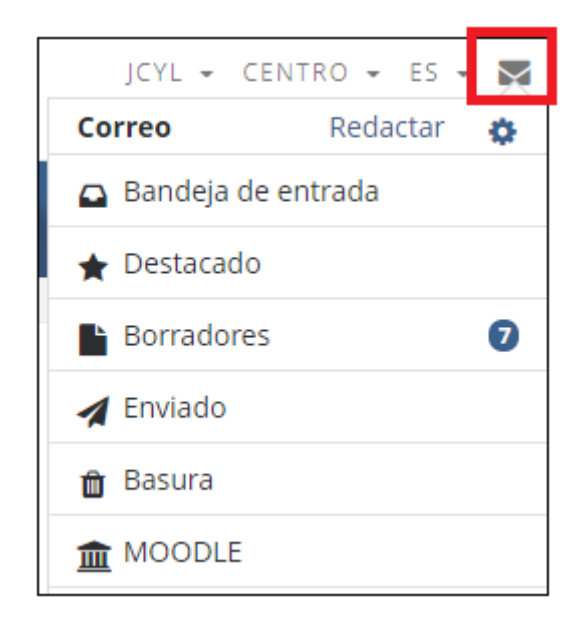

A continuación, vamos a realizar un recorrido por las distintas opciones que ofrece esta ventana:

#### Redactar

Al pulsar sobre Redactar, se abrirá una ventana en la que debemos seleccionar el curso al que pertenecen el destinatario o destinatarios del correo, y pulsar sobre "Continuar".

En la siguiente ventana aparecerá el curso seleccionado previamente fijo y deberemos agregar los destinatarios, el asunto y el mensaje que se desee enviar. Además será posible adjuntar archivos, arrastrándolos a la zona correspondiente, o seleccionándolos por medio del "Selector de archivos".

Una vez hayamos terminado de redactar el correo podemos enviarlo, guardarlo en la carpeta de borradores o desecharlo.

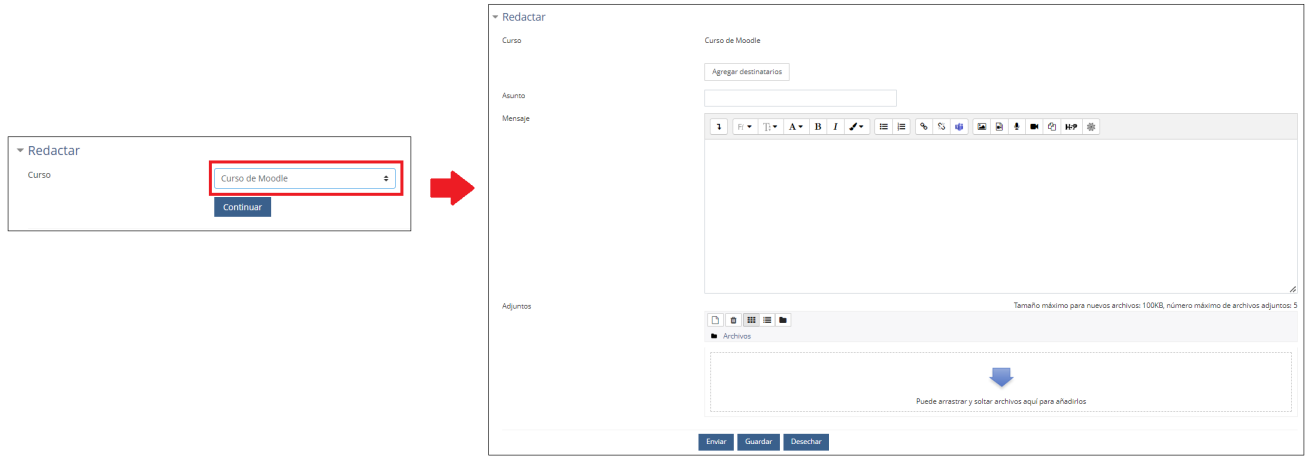

Para añadir a los destinatarios, debemos pulsar sobre el botón "Agregar destinatarios", y se mostrará un listado con todos los participantes del curso, así como un cuadro de búsqueda que permite encontrar al destinatario de una forma más directa.

Una vez encontremos al destinatario, podremos pulsar sobre el botón "Para" que aparecerá a su derecha para seleccionarlo y después sobre "Aplicar" para añadirlo como destinatario del mensaje.

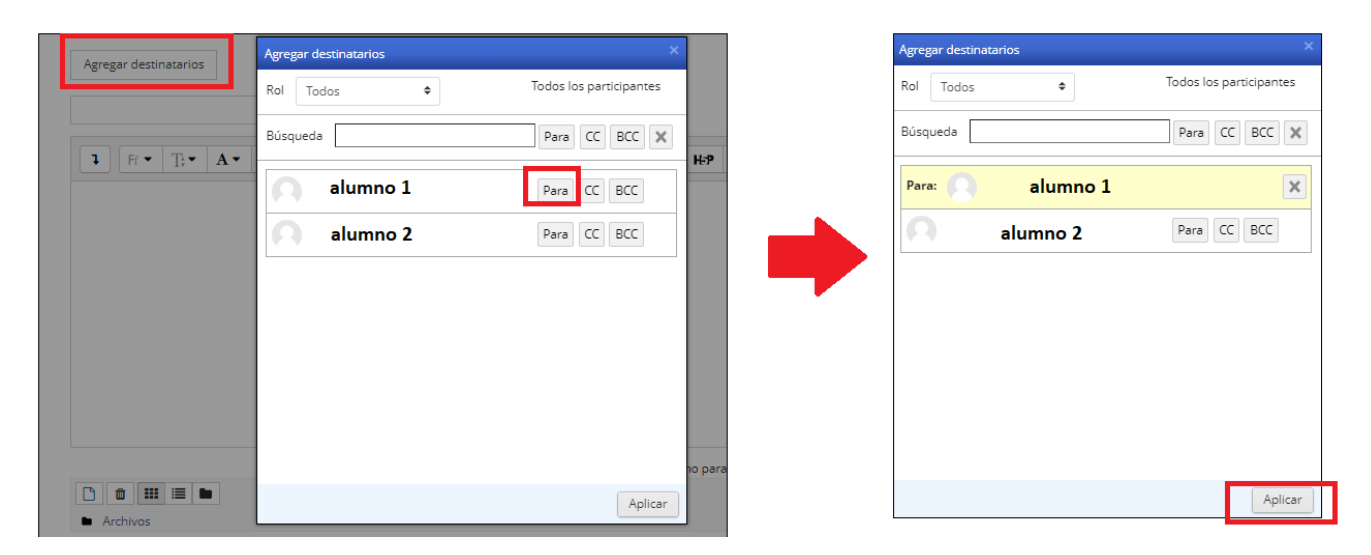

Si queremos poner a destinatarios en copia, en lugar de elegir la opción "Para", podremos elegir entre "BCC", de forma que nadie más que el remitente puede ver la lista de destinatarios, o "CC", siendo la lista de CC visible para todos los demás destinatarios.

# Preferencias

Para acceder a las preferencias del correo interno, se deberá pulsar sobre la rueda dentada que aparece a la derecha de "Redactar", y se abrirá una ventana en la que si se marca la casilla "Marcar como leído" lo mensajes recibidos se marcaran como leídos.

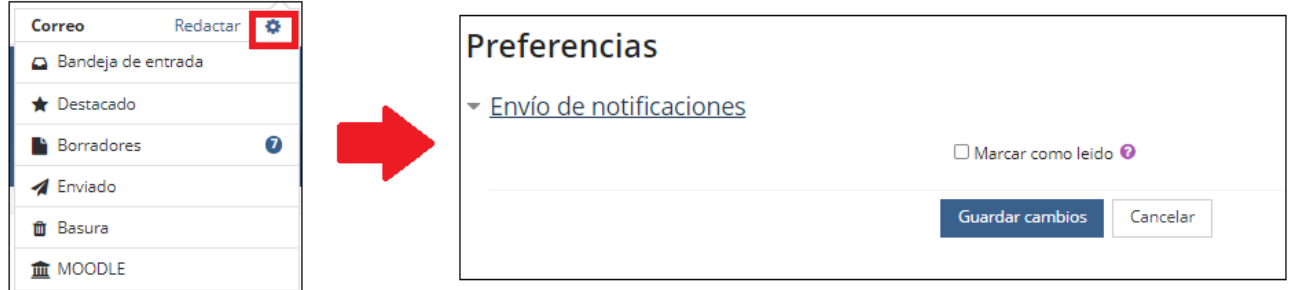

### Bandeja de entrada

Permite consultar el listado de mensajes recibidos. Para cada mensaje podremos ver: el nombre y apellidos del participante que lo envía, el curso al que pertenece, el asunto del correo, si incluye adjuntos o no y la fecha de recepción del correo.

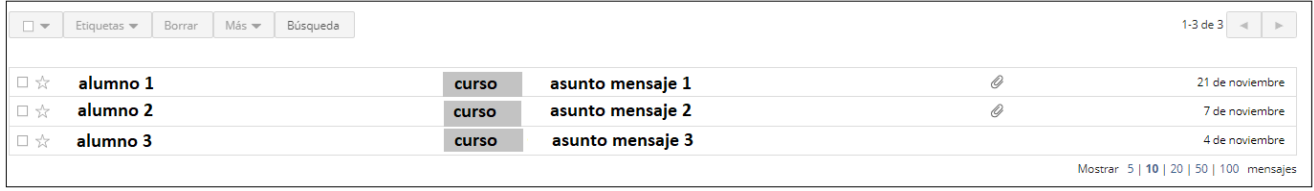

Pulsando sobre los mensajes del listado podremos ver su contenido, y responder, etiquetar o borrar el mensaje, por medio de los botones correspondientes.

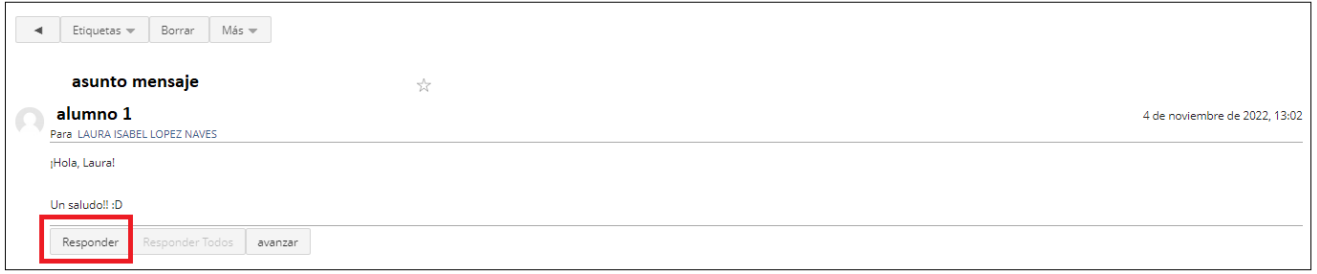

Además si desplegamos el botón "Más", podremos Marcar el mensaje como no leído, de

forma que volverá a aparecer la notificación en el sobre **al al acceder al aula virtual**, o marcarlo como mensaje destacado, de forma que será enviado a la zona de mensajes Destacados, para localizarlo de una forma más rápida.

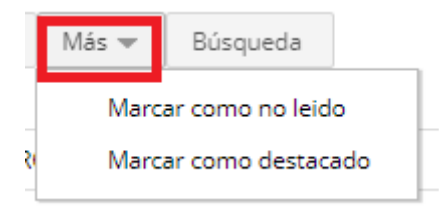

El botón de "Búsqueda", permite realizar una búsqueda de un email, dentro de la zona en la que nos encontremos, bandeja de entrada, enviados, destacados, borradores, etc.

Una vez pulsado el botón, se podrá escribir un texto a buscar o pulsar sobre "Búsqueda

Avanzada", de forma que podamos añadir varios filtros como: de quien es el mensaje, para quien es, mensajes sin leer, mensajes que contienen adjunto, fecha hasta la que deseamos buscar.

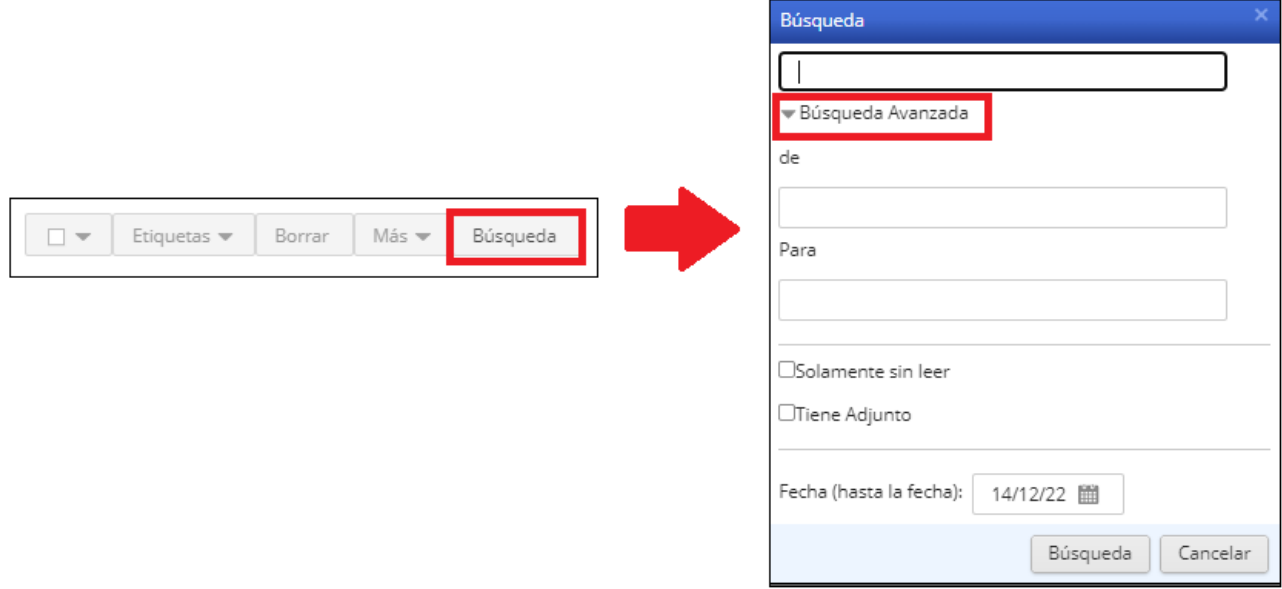

# Destacado

En esta zona aparecerán los mensajes que hayamos marcado como destacados, o favoritos, al consultar el mensaje desde la bandeja de entrada.

### **Borradores**

Si al redactar un mensaje, en lugar de enviarlo, pulsamos sobre el botón "Guardar", ese mensaje será almacenado en Borradores, de esta forma podremos terminar de redactarlo en cualquier momento, sin perder el mensaje que habíamos escrito.

#### Enviado

En enviados se almacenan los mensajes enviados por nosotros, a otros usuarios del aula virtual.

#### Basura

Desde la "basura" podremos recuperar correos que hayamos eliminado por error.

Al pulsar sobre "Restaurar", el correo volverá a la zona en la que estaba antes de ser eliminado. En la basura no aparecen los borradores que han sido eliminados.

También es posible borrar uno por uno los mensajes de la papelera, seleccionándolos y pulsando el botón "Borrar", o eliminar todos los mensajes directamente por medio del botón "Vacía la papelera". Una vez borrados o vaciada la papelera, estos mensajes ya no podrán recuperarse.

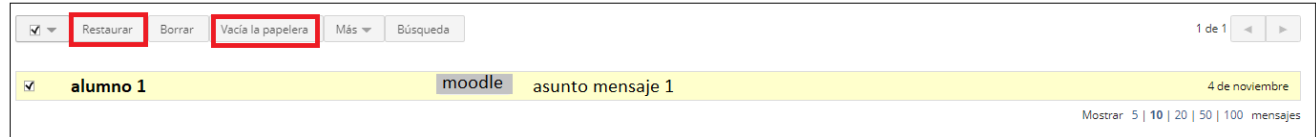

#### Cursos

Por cada curso habrá una zona con los mensajes que pertenezcan a ese curso, de esta forma si tenemos varios cursos se facilita el acceso a los correos de un curso determinado.

# Debes saber qué...

Si así está configurado, es posible que llegue una notificación del correo interno, a nuestro correo de educacyl. Pero a la hora de contestar debe hacerse SIEMPRE desde dentro del aula virtual.

# Recuerda...

Es posible Marcar un mensaje como no leído, de forma que siga apareciendo la notificación del mensaje, al entrar al aula virtual , esta opción es muy interesante cuando hemos recibido un correo, pero no disponemos de tiempo de contestar justo en ese momento.

Obra publicada con [Licencia Creative Commons Reconocimiento Compartir igual 4.0](http://creativecommons.org/licenses/by-sa/4.0/)